### Ինչպես դուրսգրվել ESP-ում: (Շարունակություն)

3. Ընտրեք խնամք ստացողին, ում համար դուրս եք գրվում։ Ընտրեք վայրը՝ տուն կամ համայնք, որտեղ ավարտում եք ձեր աշխատանքային օրը և մուտքագրեք խնամք ստացողի համար աշխատած ժաﬔրի քանակը: Այնուհետև ընտրեք Դուրսգրվել։

4. Ընտրեք «Այո»՝ նշված խնամք ստացողի համար դուրսգրումը հաստատելու

5. Շնորհավորու՜մ եմ: Դուք հաջողությամբ ավարտեցիք դուրսգրման ընթացակարգը։

Եթե ﬕաժամանակ սկսում եք ձեր աշխատանքը ﬕ քանի խնամք ստացողների համար, սեղմեք Դուրսգրել մեկ այլ խնամք ստացողի և կրկնեք 3-4 քայլերը: Հակառակ

դեպքում գնացեք Գլխավոր էջ։

նպատակով։

 $\mathcal{O}(\mathbb{R}^d)$ **Check-Out CHAD OLIVETREEZ Recipient ID:** Program: IHSS Hours Worked: 01h 30m **Location: Home** 

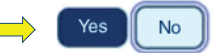

**Check-Out Confirmation** 

You have successfully checked out for the following Recipient:

**CHAD OLIVETREEZ Recipient ID:** Program: IHSS Hours Worked: 01h 30m **Location: Home** 

 **[https://dpss.lacounty.gov/en/senior-and-disabled/](https://dpss.lacounty.gov/en/senior-and-disabled/ihss/timesheets-verification.html)** կամ  **ihss/timesheets-verification.html** Օգնության համար զանգահարեք IHSS-ի սպասարկման կենտրոն՝ (866) 376-7066, երկուշաբթիից ուրբաթ, առավոտյան 8-ից ﬕնչև երեկոյան 5-ը: Խնամակալների համար ժամանակի մուտքագրման վերաբերյալ լրացուցիչ տեղեկությունների համար այցելեք՝ [www.cdss.ca.gov/inforesources/ESPhelp](www.cdss.ca.gov/inforesources/esphelp)

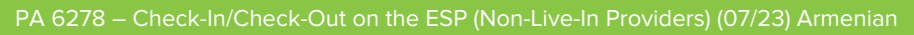

Select a Recipient to check out:

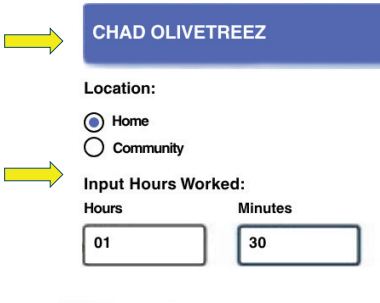

Are you sure you want to check out for the below Recipient?

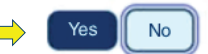

**Back to Home** 

**Check-Out Another Recipient** 

County of Los Angeles **DEPARTMENT OF PUBLIC SOCIAL SERVICES**

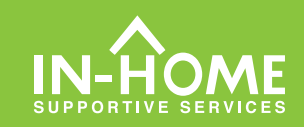

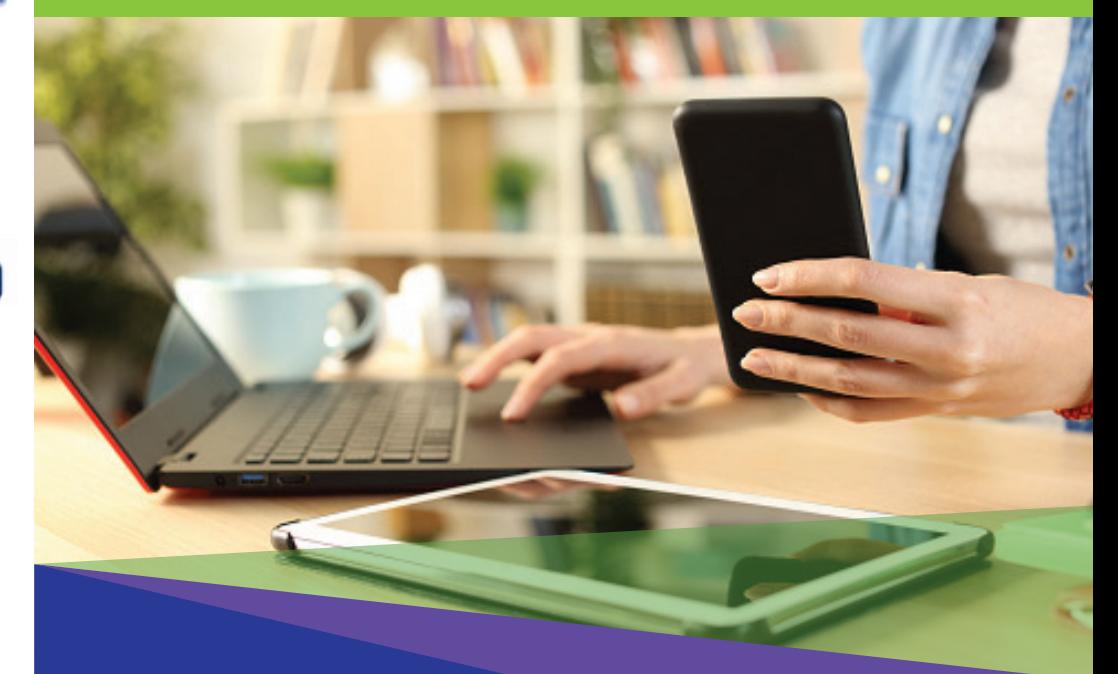

## Էլեկտրոնային այցելությունների ստուգում (EVV) -Տանը չբնակվող խնամակալներ-

2023 թվականի հուլիսի 1-ի դրությամբ բոլոր IHSS-ի խնամակալները, ովքեր չեն ապրում խնամք ստացողի(ների) հետ, որի(որոնց) համար աշխատում են, պարտավոր են գրանցվել և դուրսգրվել յուրաքանչյուր աշխատանքային օրվա սկզբին և վերջում այն վայրից, որտեղից ծառայությունները մատուցվում են: Խնամակալները կկարողանան գրանցվել և դուրսգրվել ծրագրից՝ օգտագործելով նոր IHSS EVV բջջային հավելվածը (IHSS EVV Mobile App), Էլեկտրոնային ծառայությունների պորտալը (ESP) կամ Հեռախոսային ժամաթերթի համակարգը (TTS):

# Գրանցում և դուրսգրում ESP-ում

#### Ինչպես գրանցվել ESP-ում.

1. Մուտք գործեք ESP[՝ www.etimesheets.ihss.gov օ](etimesheets.ihss.ca.gov)գտագործելով ձեր օգտանունը և գաղտնաբառը և սեղﬔք ԳՐԱՆՑՈՒՄ/ԴՈՒՐՍԳՐՈՒՄ։

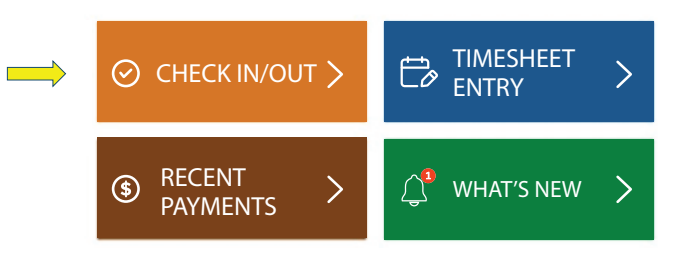

2. Մեղմեք Գրանցում ձեր աշխատանքային օրը սկսելու համար։

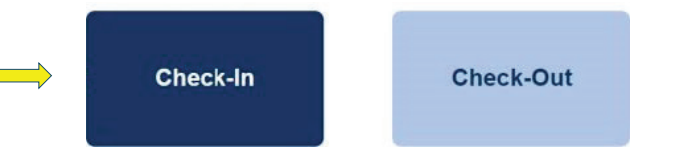

3. Եթե ձեզ հուշում է, սեղմեք «Միացնել» ESP-ի տեղադրությունը և այնուհետև «Թույլատրել»՝ գրանցվելու ժամանակ ձեր գտնվելու վայրը արձանագրելու համար։

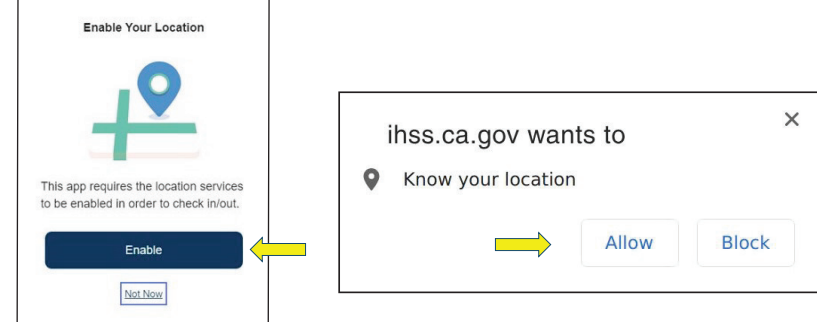

4. Հայտնվում է խնամք ստացողների ցուցակ։ Ընտրեք խնամք ստացողին, որի համար գրանցվում եք: Ընտրեք վայրը՝ տուն կամ համայնք, որտեղ սկսում եք ձեր աշխատանքային օրը: Այնուհետև սեղմեք Գրանցում կոճակը։

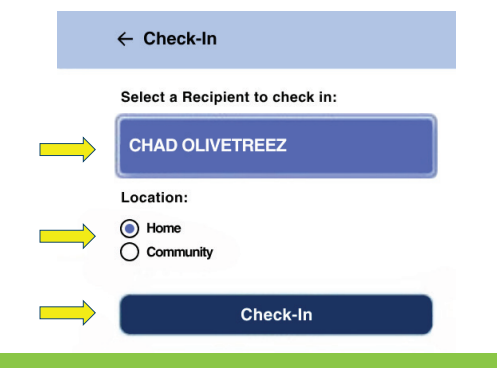

5. Ընտրեք « Այո »՝ որպեսզի հաստատեք գրանցումը ցույց տրված խնամք ստացողի համար։

Are you sure you want to check in for the below Recipient?

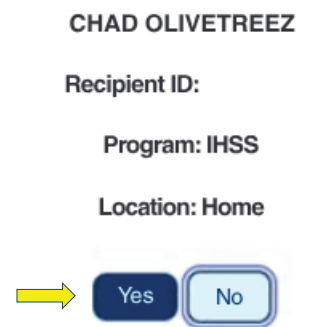

6. Շնորհավորու՜մ եմ: Դուք հաջողությամբ գրանցվել եք: Եթե դուք սկսում եք ձեր աշխատանքային օրը ﬕաժամանակ ﬕ քանի խնամք ստացողների համար, ընտրեք «Գրանցել մեկ այլ խնամք ստացողի» և կրկնեք 4-5 քայլերը: Հակառակ դեպքում, վերադարձեք Գլխավոր էջ։

**Check-In Confirmation** 

You have successfully checked in for the following recipient:

#### **CHAD OLIVETREEZ**

**Recipient ID:** 

Program: IHSS

**Location: Home** 

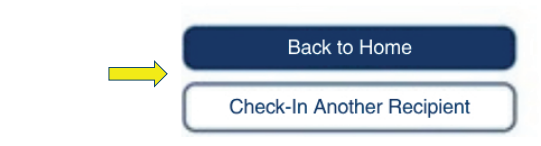

#### Ինչպես դուրսգրվել ESP-ում:

1.ESP-ի գլխավոր էկրանին սեղմեք ԳՐԱՆՑՈՒՄ/ԴՈՒՐՍԳՐՈՒՄ։

> ⊘ CHECK IN/OUT

2. Ընտրեք ԴՈՒՐՍԳՐՈՒՄ՝ ձեր աշխատանքային օրն ավարտելու համար:

**Check-Out**